# **Participant Portal Login**

# **Click here: [https://participants.cdpehs.com](participants.cdpehs.com)**

The Participant Portal Login page allows users to access Participant Portal or register a new account.

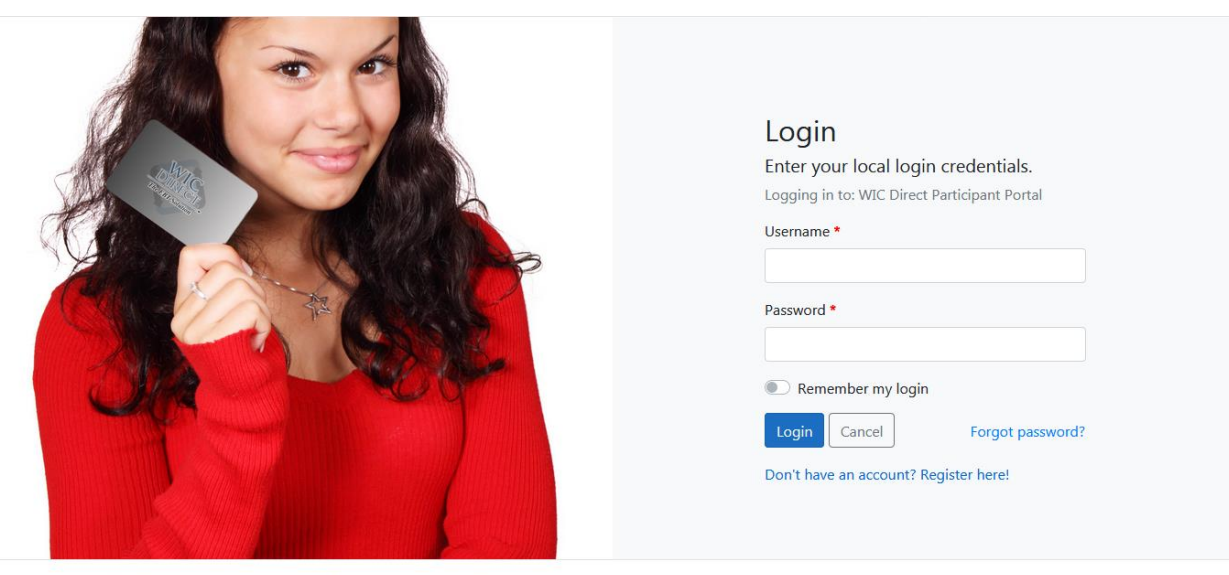

Copyright © 2020 CDP, Inc. · Server Type [Testing] Build Version [1.1.20200625.2]

## **Login Using Local Credentials**

- 1. Enter your local **Username** and **Password**.
- 2. Select **"Remember my login"** to store login credentials.
- 3. Click **Login**.

When successfully logged in the following page displays.

**Participant Portal** Profile

Randy Martin ▼

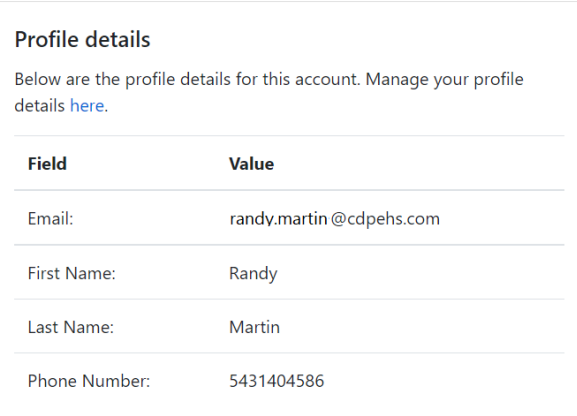

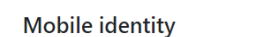

Scan the QR Code below anywhere your mobile identity is accepted.

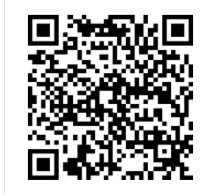

## **Login Using Two-Factor Authentication**

For users with the two-factor authentication setting enabled, the login process includes additional steps.

- 1. Enter your local **Username** and **Password**.
- 2. Click **Login**.
- 3. When the page refreshes for login with 2FA, open your authenticator application to get your verification code.

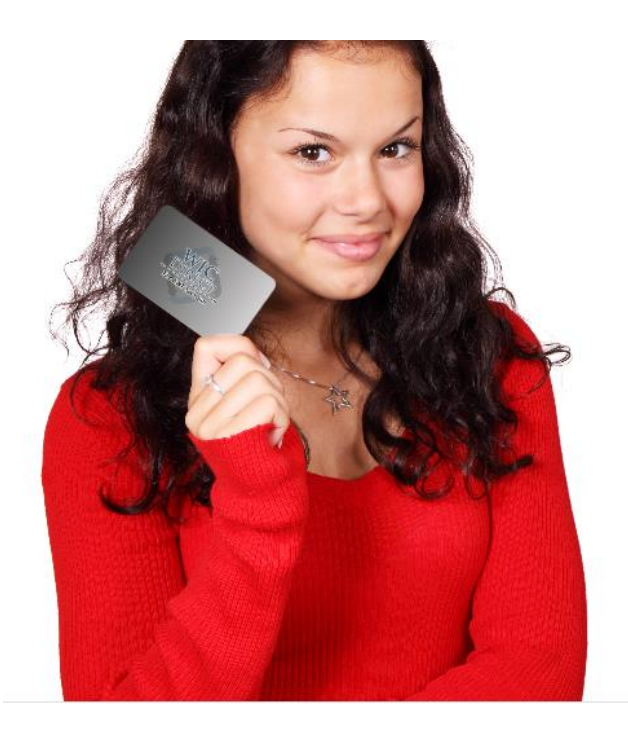

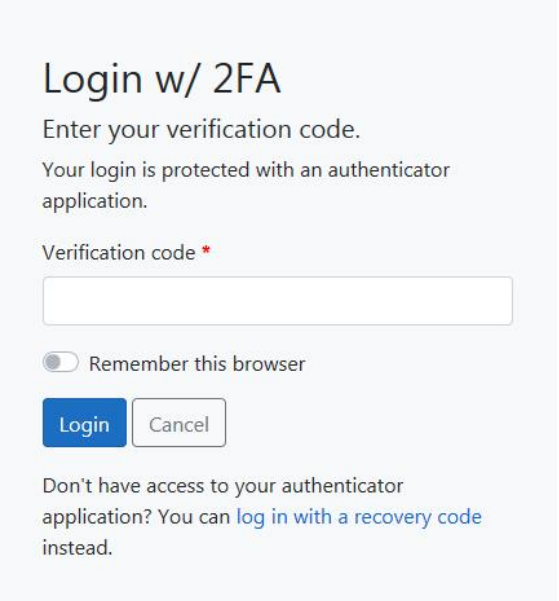

- 4. Enter your **Verification code**.
- 5. Optionally, to remember the browser and bypass 2FA on the current device in the future, click the **Remember this browser** toggle.

#### **Forgot Password**

Users can reset their password if forgotten.

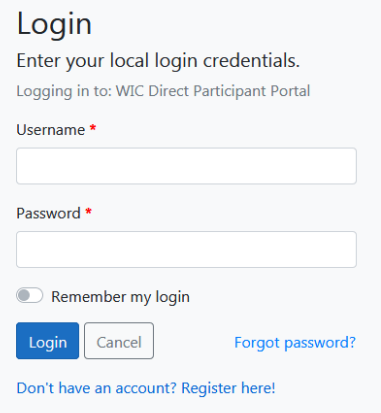

1. Click **Forgot password?** on the Login page.

- 2. On the Forgot Password page, enter your **Username.**
- 3. Click **Reset.**

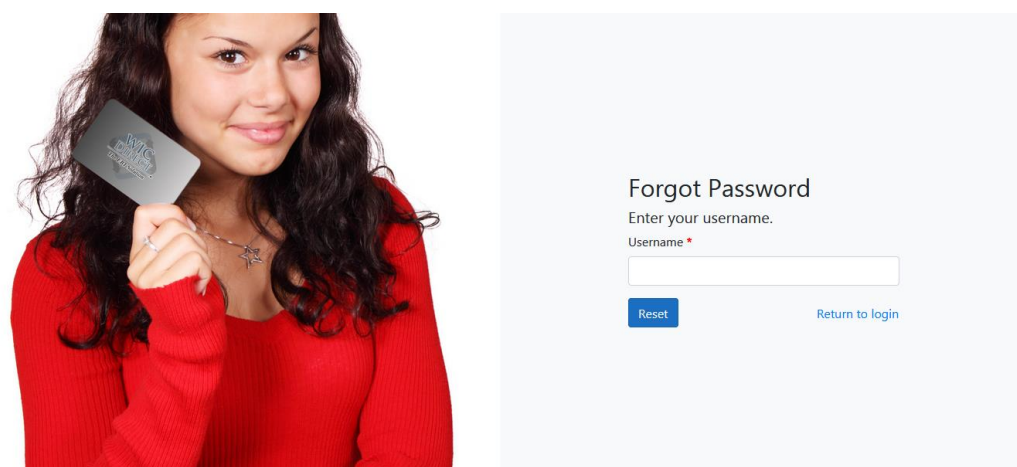

If the user exists and the email address has been confirmed, a password reset link is sent to that address.

4. Click the password reset link in the email. You will be redirected to the Participant Portal login page.

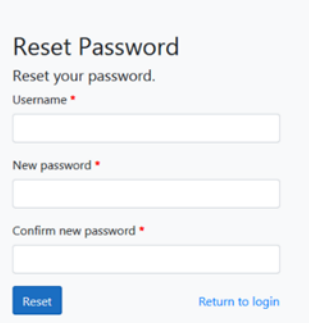

- 5. Enter your **Username.**
- 6. Enter a **New password.**
- 7. **Confirm new password** by entering the password again.
- 8. Click **Reset.**

# **User Account**

# **Register an Account**

Users can register for a new account from the Login page.

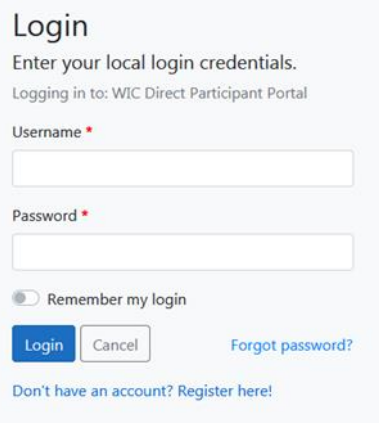

#### 1. Click **Don't have an account? Register here!**

The Participant Portal Registration: Step 1 page displays.

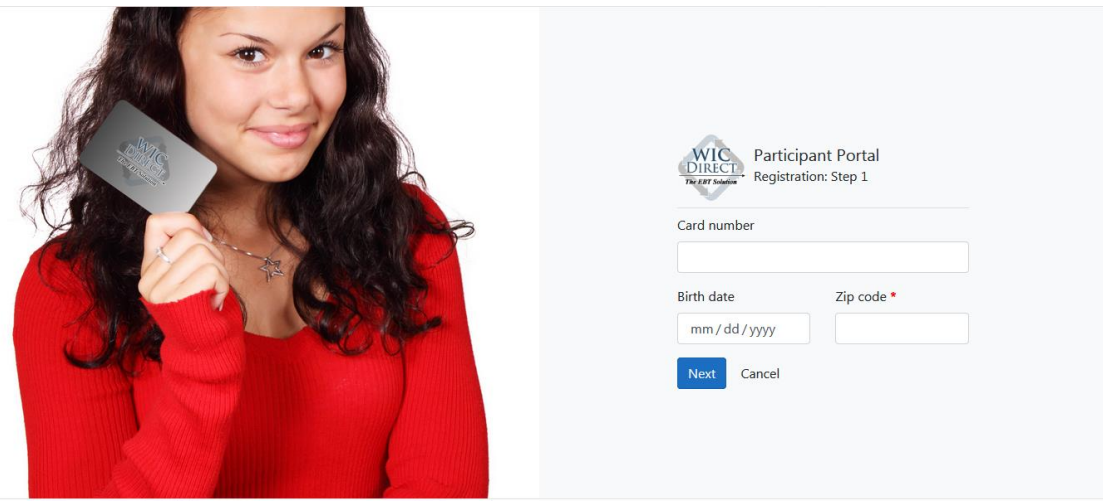

Copyright © 2020 CDP, Inc. · Server Type [Testing] Build Version [6.7.0.219]

- 2. Enter your EBT **Card number**.
- 3. Enter your **Birth date**.
- 4. Enter your **Zip Code**.

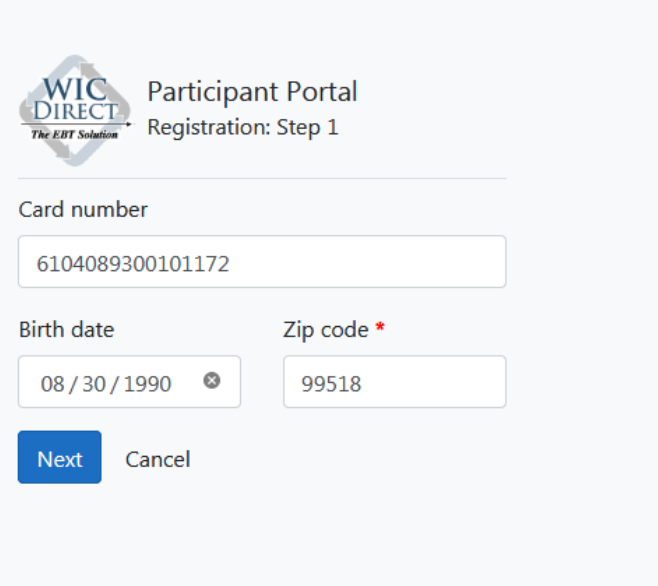

- 5. Click **Next**.
- **NOTE:** The information entered for Participant Portal registration must match the user's EBT cardholder information. If the Card number, Birth date, or Zip code do not match during the validation process, an error message will return.

The Participant Portal Registration: Step 2 page displays.

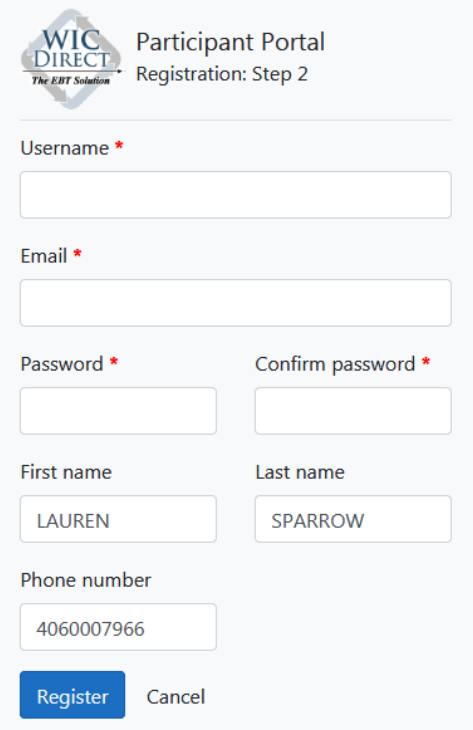

6. Enter a **Username**.

- 7. Enter your **Email**.
- 8. Select a **Password**.
- 9. **Confirm password** by entering the password again.
- 10. Click **Register.**

When you have successfully completed registration, the following message will display:

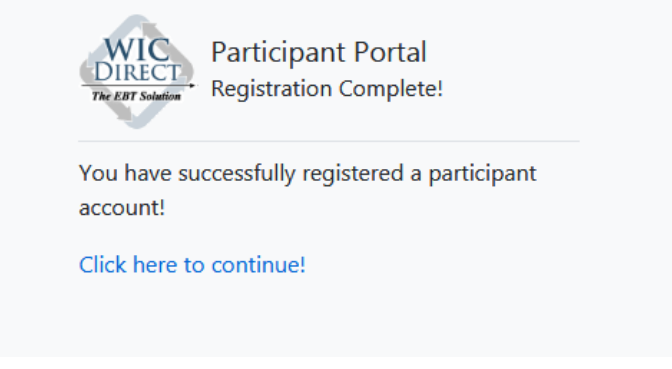

11. Click **Click here to continue!** to return to the Login page.